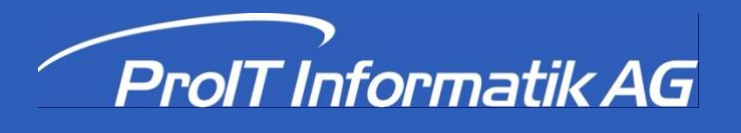

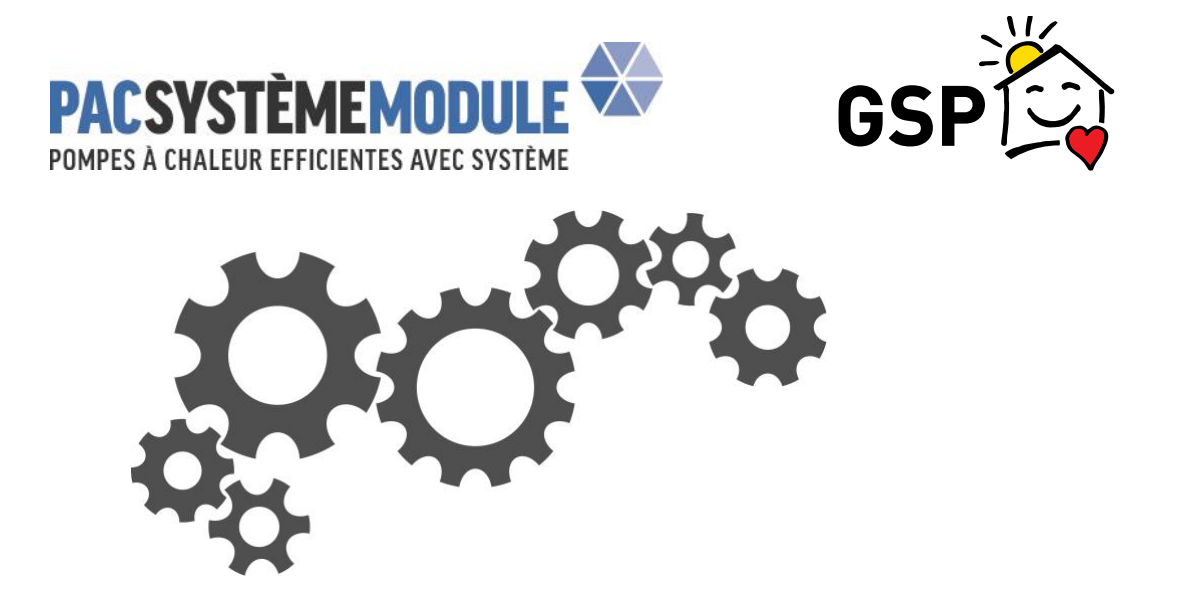

# **Application web du GSP pour les cantons**

**Mode d'emploi**

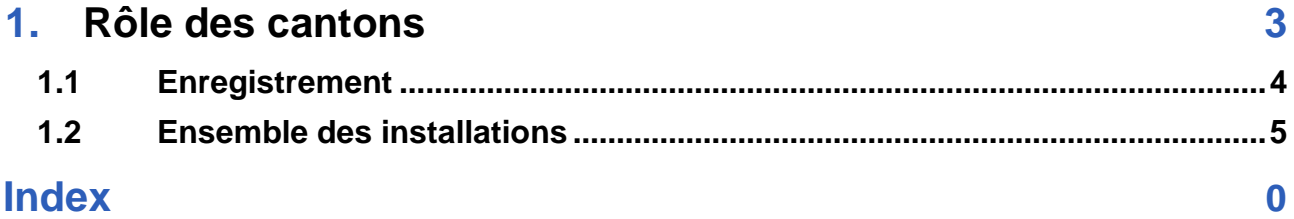

Si vous avez des questions concernant l'utilisation de l'application web, adressez vous svp à

Philippe Ranc, GSP Suisse Romande, philippe.ranc@pac.ch, téléphone 024 426 02 10

ou

Georges Guggenheim, direction pac-sm, georges.guggenheim@fws.ch, téléphone 079 811 92 64

## <span id="page-2-0"></span>**1 Rôle des cantons**

L'application web du GSP sur https://portal-wpsm.fws.ch/ permet aux cantons de s'informer simplement, rapidement et exhaustivement au sujet des installations de pompes à chaleur avec PAC-SM sur leur territoire.

Les cantons ont les options suivantes :<br>●

- 
- aperçu de tous les PAC-SM installés sur leur territoire cantonal avec des indications détaillées et différents filtres possibles
- consultation des différentes installations permettant de voir les données pertinentes pour le contrôle par échantillonnage
- exportation des données dans des fichiers Excel

## <span id="page-3-0"></span>**1.1 Enregistrement**

Le personnel du canton peut demander un login auprès du GSP pour accéder aux informations sur les installations GSP dans leur canton sur [https://portal-wpsm.fws.ch/](https://portal-wpsm.fws.ch/fr/login) (attention : sans www).

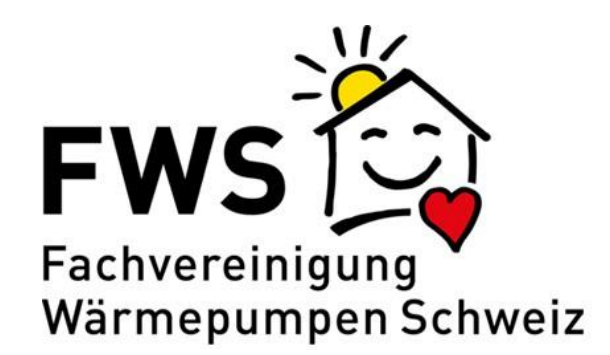

### Login FWS

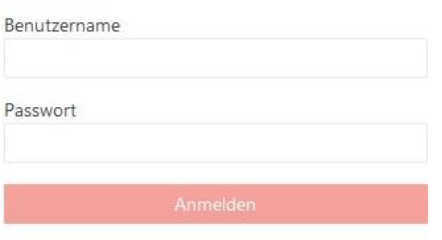

Passwort vergessen?

Le login peut être demandé à l'adresse suivante [: wpsm@fws.ch.](mailto:wpsm@fws.ch)

Après l'enregistrement initial avec les données de connexion fournies, il faut changer le mot de passe. Pour ce faire, il suffit de cliquer sur « Mot de passe oublié ? ». Ensuite, l'utilisatrice ou l'utilisateur reçoit un e-mail pour confirmer le nouveau mot de passe.

Les administrateurs-système n'ont pas accès aux mots de passe et ne peuvent donc pas les récupérer en cas de perte.

La langue d'affichage peut être sélectionnée en haut à droite par le biais d'un bouton.

Attention : les entrées de la base de données apparaissent en allemand quelle que soit la langue choisie.

## <span id="page-4-0"></span>**1.2 Ensemble des installations**

Après le login, l'utilisatrice ou l'utilisateur voit toutes les installations des cantons qui lui ont été attribuées par un administrateur.

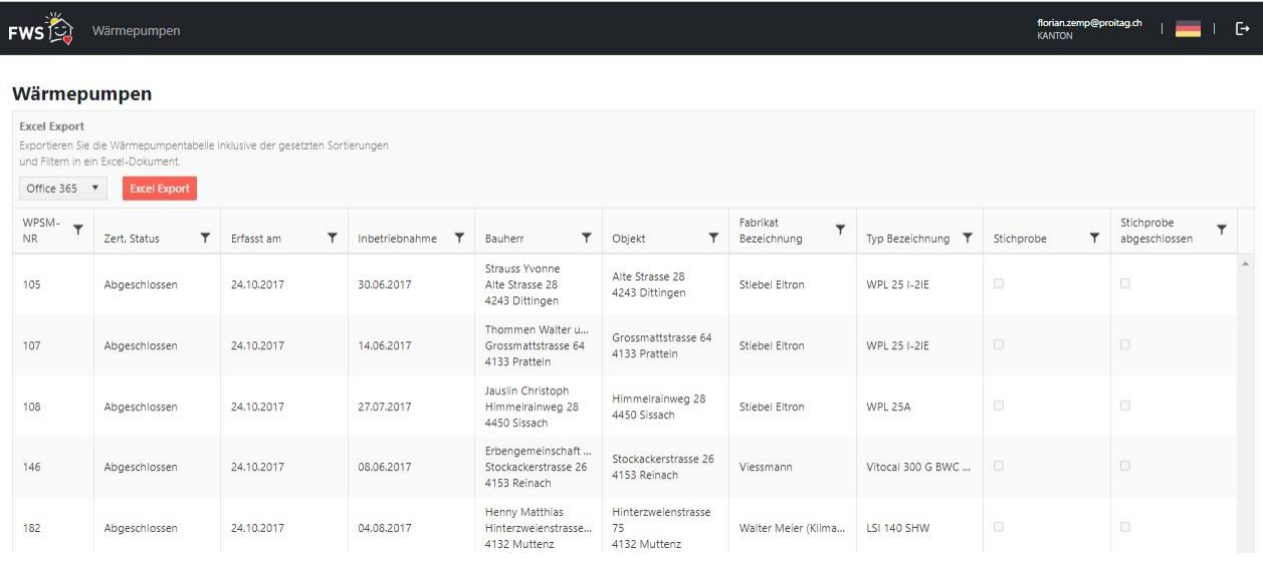

#### **Fonctions**

- <u>Fonctions</u><br>◀● Le bouton « Export Excel » permet d'exporter le tri/filtre sélectionné dans un fichier Excel. Le format (dans l'exemple ci-dessus, « Office 365 ») peut être réglé à l'aide du menu déroulant
- L'ordre de tri peut être modifié par un clic sur la colonne désirée. Au départ, les installations sont triées •par n° de PAC–SM (ordre croissant).

#### **Filtrer les données**

En cliquant sur le symbole du filtre, un petit menu s'ouvre ; selon le contenu, il contient d'autres fonctions

*Filtre pour les champs contenant du texte :*

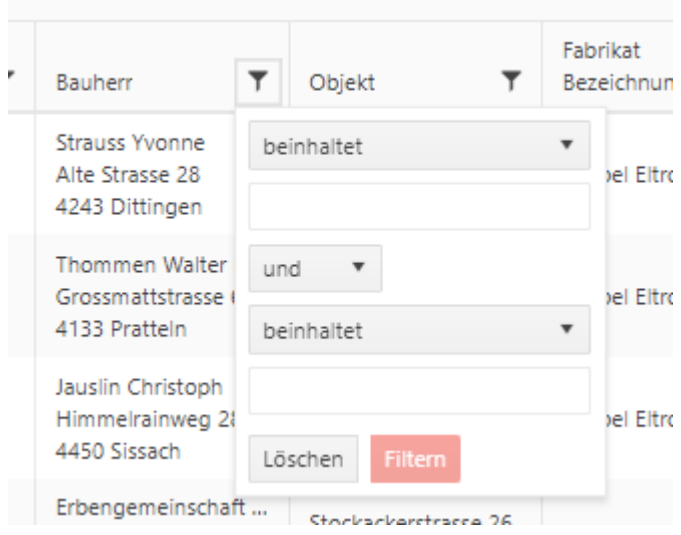

# **Rôle des cantons 6**

#### *Filtre pour les champs avec date :*

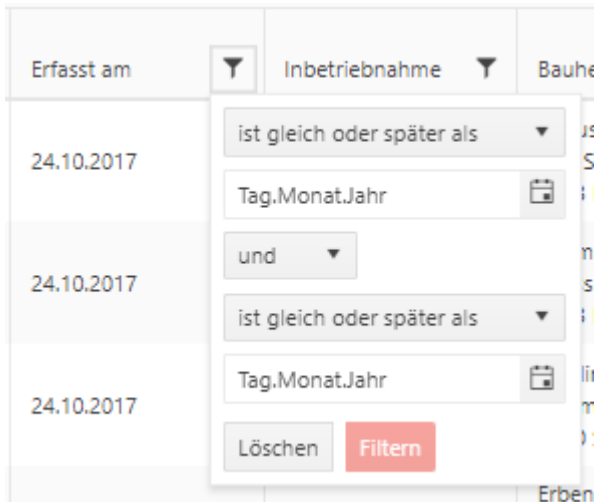

- Ces filtres permettent de trier le tableau à volonté
- Plusieurs filtres peuvent être activés en même temps
- Pour chaque filtre, il est possible de saisir au maximum deux conditions

o « et » signifie que l'entrée doit remplir les deux conditions

o « ou » signifie que toutes les entrées qui remplissent l'une ou l'autre des conditions seront affichées

#### *Filtre sur la colonne « Statut du certif. »*

La colonne « Statut du certif. »peut contenir les valeurs suivantes :

- o · abgelehnt *(refusé)*
- o · abgeschlossen *(clôturé)*
- o · erfasst *(saisi)*
- o · freigegeben *(validé)*
- o · in Prüfung *(en cours d'examen)*
- o · Standby *(en attente)*
- o · Stichprobe *(contrôle aléatoire)*
- o · zurückgezogen *(retiré)*
- o · zurücksenden *(renvoyer)*